# **Release Notes**

### 1 TeamConnect<sup>®</sup> Legal Matter Management 5.0

This document outlines the enhancements and installation for TeamConnect Legal Matter Management 5.0.

For complete setup and user details, see the *TeamConnect Legal Matter Management User and Admin Guide*.

### 2 System Requirements

To install TeamConnect Legal Matter Management 5.0, you must be running TeamConnect Enterprise 5.0 or later and have administrator rights on your instance.

## 3 Installing Legal Matter Management

You must have administrator rights to install Legal Matter Management.

#### To install Legal Matter Management 5.0

- 1. Click the Admin tab, and then click the Admin Settings link.
- 2. In the left pane, click the About link.

3. In the **Available Updates** section, click the **Show updates available for installed products** button.

- From the Legal Matter Management 5.0 row, click the Install Now link. Note: Use ojdbc6.jar or ojdbc7.jar drivers for Oracle while installing Legal Matter Management.
- 5. The installer will begin to download. After completing the download, run the installer.
- 6. After successful installation, clear the cache for WebLogic or Tomcat.
- 7. Restart TeamConnect.

### 4 Changes and Enhancements

The following issue(s) have been fixed in Legal Matter Management 5.0. Each resolved issue is documented in the following format:

- A description of the change
- Internal tracking code, if available
- Salesforce case number, if available

**Issue:** Legal Matter Management 5.0 now has updated settings page for a more modern User Interface and better adherence to 508 compliance.

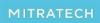

5001 Plaza on the Lake, Suite 111, Austin, TX 78746

# **Release Notes**

Document ID: sop\_5\_0\_rn\_1

Tracking code: TC-537

# 5 Known Issues

The following issue(s) are known limitations in Legal Matter Management 5.0. Each known issue is documented in the following format:

- A description of the change
- Internal tracking code, if available
- Salesforce case number, if available

**Issue:** The 'None selected' option in drop-down menus does not reflect localization values. **Tracking code:** SUPPORTPRI-20567

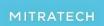